## What types of files can be added to Reunion?

Documents, Images, Video, Audio

#### The Multimedia Sidebar

The heart of multimedia in Reunion is the Multimedia sidebar, which appears when you click **Multimedia** in the Sidebar list.

The Multimedia sidebar is divided into three sections to show thumbnails for the husband, wife, and "family" multimedia items.

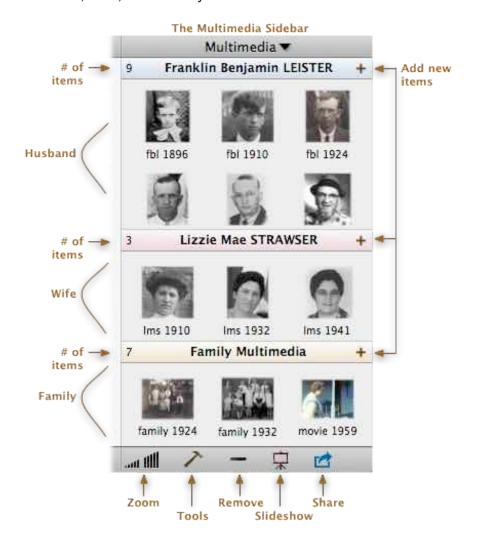

**Tip:** If any multimedia items are linked to the current husband, wife, or family, the icon in the **Multimedia** button in the Sidebar list will give you a clue: it will contain an image.

## Multimedia Items Are Added to Records, Not Fields

Multimedia items are linked to records, not fields. For example, photos can be linked to people, family, and source records; however, you can't add a picture to a birth event, or a note field, a place field, a fact field, etc.

## **Adding Multimedia Items**

Here are three ways to add, attach, or import multimedia items to a **person** or **family** (such as pictures, photos, movies, pdf files, etc.)...

#### Dragging and Dropping Multimedia Items Into the Family View

- Navigate to the correct family in the family view.
- 2. Drag a picture file from the Finder or a **thumbnail** from iPhoto (version 6 or newer) or any image in your web browser and drop it onto any person button (husband, wife, children, or parents) or the marriage field in the family view. Don't "drop" the file (release the mouse button) until the target person's button is highlighted.

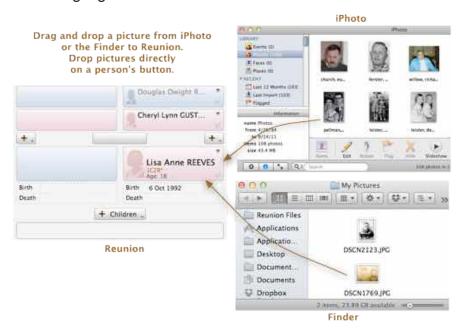

# Using the Multimedia Sidebar to add Multimedia Items...

- Navigate to the correct family.
- 2. Select Multimedia in the Sidebar list. This opens the Multimedia sidebar.
- 3. Decide whether you'd like to add multimedia items to the husband, wife, or family.
- 4. Drag and drop a file from the Finder or a **thumbnail** from iPhoto directly into the Multimedia sidebar. Drop it into the section for the proper person: husband, wife, or family.

or

Click the Add button (the plus sign) in the Multimedia sidebar just to the right of the name of the husband, wife, or family. A standard file-selection window will appear. Use this window to navigate through folders on your hard disk looking for

multimedia files. When you find the right one, click its name and click **Open** (or simply double-click its name). If you are attempting to add an item, such as a picture file, and it does **not** appear in the scrolling list, you should first make sure that you are viewing the contents of the correct folder and then make sure that the multimedia file is in the correct file format. (**For iPhoto:** after clicking the Add (+) button, click "Photos" in your Finder window to see images in the iPhoto library.)

## **Adding Pictures from a Web Browser**

Pictures can be dragged and dropped from a web browser (like Safari or Firefox) onto people's buttons in Reunion, and also into the Media window and Multimedia sidebar in Reunion.

When you add a picture by dragging an image from your web browser, Reunion will create an image file and store the image in this folder: Home/Pictures/Reunion Pictures/Imported Media/

## **Managing Multimedia Files**

When you <u>add</u> (or link) a multimedia item to a person, family, or source record, Reunion remembers the name and location of the file. The **location** is the folder where the picture resides and the path to that folder. Reunion does not copy or store the original multimedia files.

Once multimedia files are linked to people, families, or source records, the multimedia files can be moved and renamed in the Finder and Reunion will automatically keep track of the files. Thus you may reorganize and/or rename multimedia files in the Finder and Reunion will maintain the links to the files. I.e., you won't be breaking links to pictures if you reorganize or rename your picture files in the Finder and you don't need to manually relink pictures or tell Reunion where they've gone.

The exception is cases where you are using multiple computers.

# Working with iPhoto

Although iPhoto is a nice tool for managing images, it does have some pitfalls to avoid when used in conjunction with other software, like Reunion. The following is a discussion of potential problems with using iPhoto and some suggestions.

## Problem: Editing in iPhoto is not "taking"

A confusing situation occurs when you link an original image in iPhoto to somebody in Reunion and subsequently make edits to the photo in iPhoto. Reunion is still linked to the original image file; however, when an original image is edited, iPhoto creates a copy of the image and stores it somewhere within a "Modified" folder — while the original image remains stored within an "Originals" folder. Both files have the same name; they're just stored in different places somewhere inside your iPhoto library (which is located in Home/Pictures/iPhoto Library). In iPhoto, you're seeing the modified photo

while Reunion is still linked to the original photo. In this scenario, you need to remove the **original** image from the Multimedia sidebar in Reunion and then drag the thumbnail for the **modified** image from iPhoto back into Reunion.

## Problem: Updating "description" and "comments"

When you first link an iPhoto image to a person in your family file, the "description" recorded for that image in iPhoto is added to the new link in Reunion (it's put into Reunion "Comments" field for the image). Any changes made to that description in iPhoto will not be updated in Reunion. And any changes to the comments in Reunion won't be reflected in iPhoto.

#### Problem: Reunion displays the wrong image

Linking to a modified photo in iPhoto and then using the Revert to Original menu command in iPhoto creates a similar problem in reverse. In this situation, Reunion will automatically relink to the original — however any cropping that you did in Reunion may be lost.

#### Suggestions for working with iPhoto:

- If you want to edit images in iPhoto (crop, straighten, lighten, etc.), do this **before** linking images to people in Reunion. This is because Reunion also allows images to be rotated and cropped. And any changes to the original iPhoto image will render Reunion's rotating and cropping information invalid.
- If you have a group photo in iPhoto and you want individual headshots to appear in Reunion, link the group image to different people in Reunion and do the cropping in Reunion.
- Do not drag a thumbnail from iPhoto onto the desktop, and then drag the file from the desktop into Reunion. Why? Because initially the photo will appear properly in Reunion; but, in most cases, users subsequently delete the picture file from their desktop. And then Reunion can't find the picture.
- If you have multiple iPhoto libraries, keep them all inside your Home/Pictures folder.
- In some cases it may be better to avoid using iPhoto for managing genealogical images. This depends on your typical workflow (how much picture editing you do, and at what point you like to do editing). Although it's a wonderful tool for managing images in-and-of-itself, there is always a possibility that Apple may change the way that images are stored in iPhoto, which could cause problems with existing links between Reunion and images in iPhoto, particularly if your image files names are generic or you have lots of images. With a little planning, you can devise a system of organizing and naming your genealogical image files rather than using iPhoto that may prove more useful now and provide more stability in the future.

For more help to your questions: 1): Manual in Reunion, 2) Help Menu for Tutorials and Technical Support, 3) ReunionTalk, 4) GenealogyTools.com (Ben Sayer) 5) Debra Callan - debracallan@sbcglobal.net